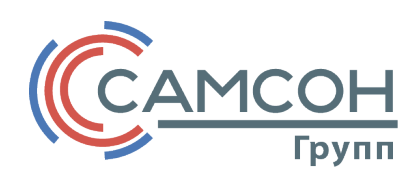

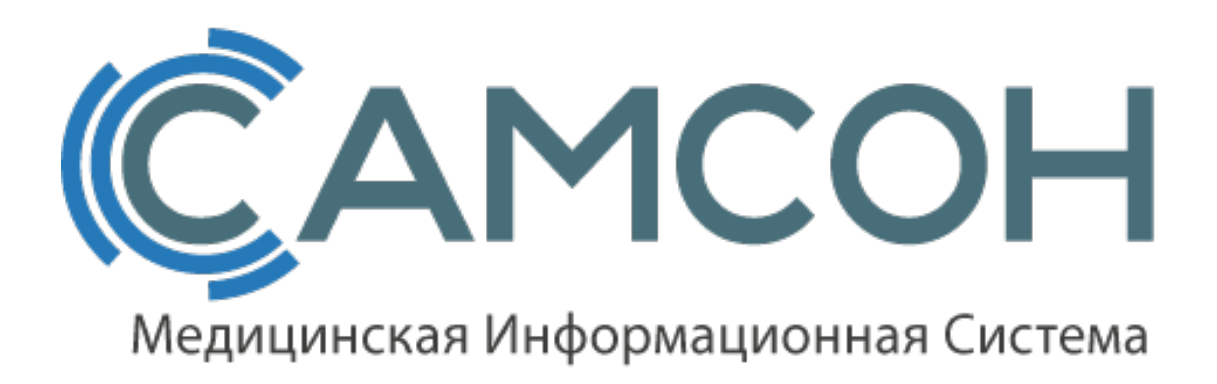

# **РУКОВОДСТВО ПО ЭКСПЛУАТАЦИИ**

Глава 4

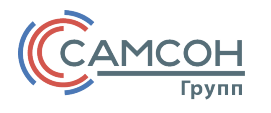

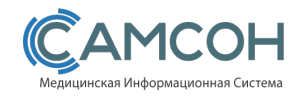

## **Расчет**

#### **Введение**

В режиме «Расчет» обеспечивается ведение Договоров, являющихся основанием для выполнения расчетов стоимости услуг, связанных с обслуживанием пациентов, а также формирование Счетов в рамках взаиморасчетов с контрагентами.

Для работы с данными функционалом необходимо выбрать пункт «Расчет» в главном меню программы.

## **Пункт меню «Договоры»**

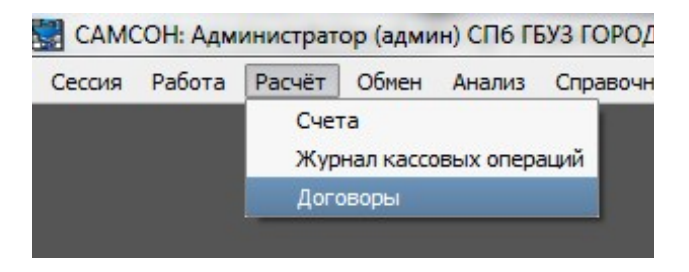

*Рис. 1: Выбор пункта меню «Договоры»*

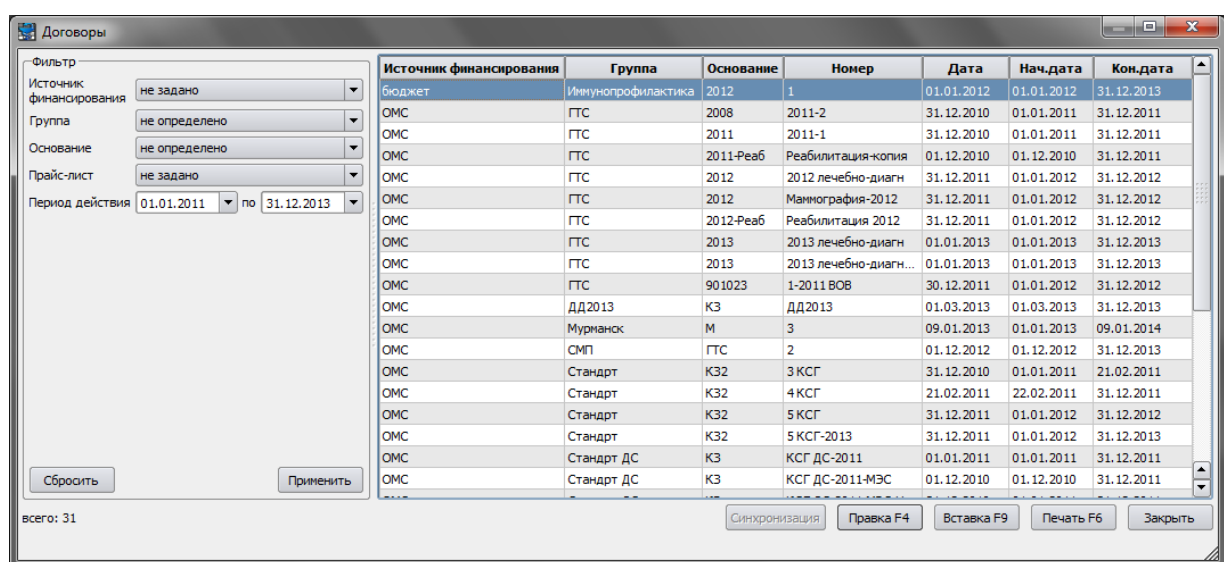

*Рис. 2: Форма «Договоры» (Пункт главного меню «Рсчет» - «Договоры»)*

Режим «Договоры» предназначен для учета и ведения Договоров, заключенных между МО и заказчиками услуг, оказываемых МО.

При необходимости добавить новый Договор форма ввода данных описания договора вызывается нажатием кнопки «Вставка F9»; для редактирования созданного ранее Договора необходимо нажать кнопку «Правка F4».

МИС «САМСОН» предоставляет пользователю удобный механизм для наиболее полного описания параметров конкретного Договора и непосредственно ведения Договоров. Для вызова

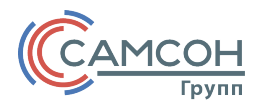

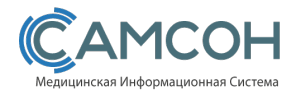

конкретного меню с перечнем возможных действий, достаточно кликнуть правой кнопкой манипулятора «мышь» по нужному договору.

**ВАЖНО**! Система не позволит удалить договор, если по нему имеются сформированные счета.

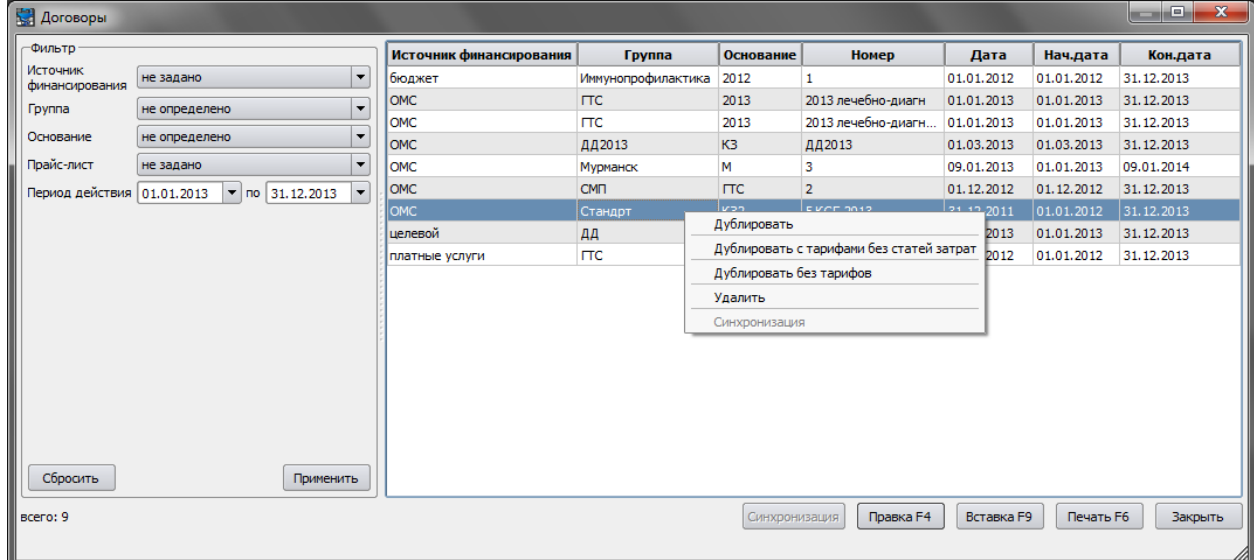

*Рис. 3: контекстное меню в форме «Договоры»*

# **Редактор Договора**

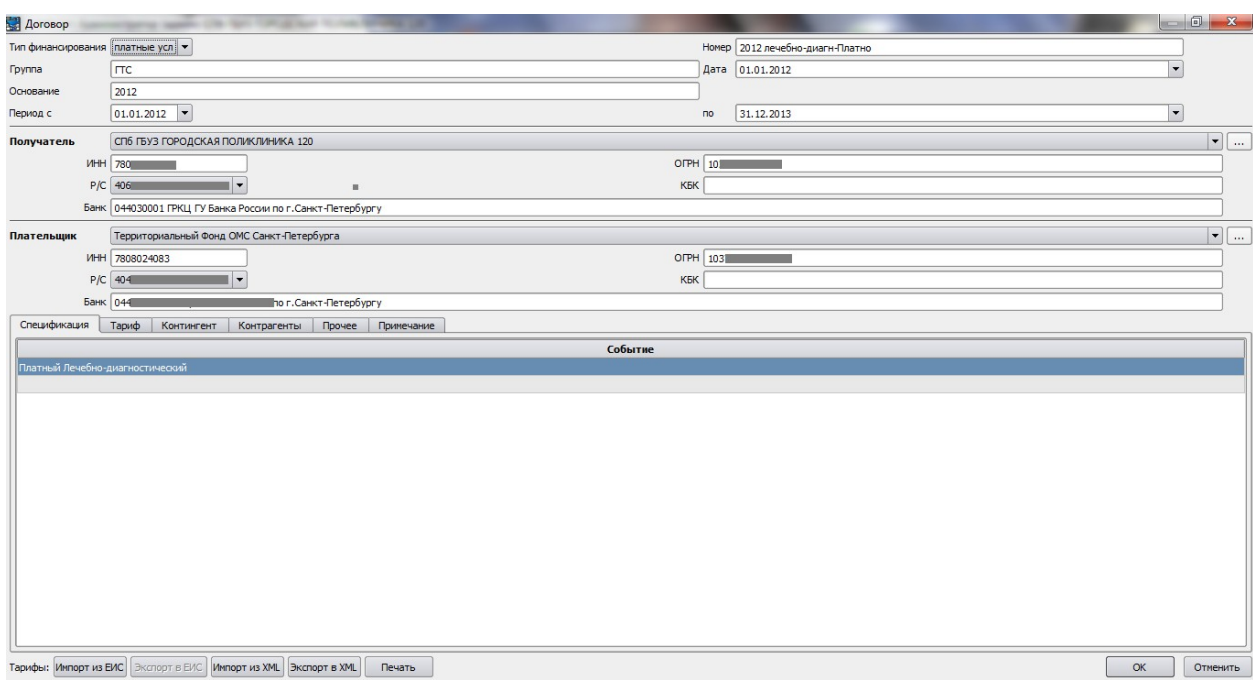

*Рис. 4: Форма добавления/правки договора (Пункт главного меню «Расчет» - «Договоры» - добавление/правка договора)*

В верхней области данной формы все поля заполняются в соответствии с заключенным договором. 

Необходимо ввести следующую информацию:

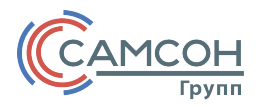

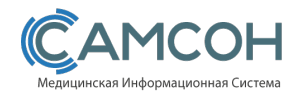

- Тип финансирования определяет источник финансирования услуг;
- Группа наименование группы для объединения договоров в Дереве просмотра;
- Основание номер документа, являющегося основанием для оплаты услуг. Он может быть определен так:
	- o Для целевых постановление правительства РФ или Субъекта РФ;
	- $\circ$  Для платных приказ вышестоящего органа управления или главного врача МО;
	- o Для ДМС постановление вышестоящего органа управления;
	- o Для ОМС год действия генерального тарифного соглашения;
	- o Бюджет приказ вышестоящего органа управления.

Перечисленные реквизиты позволяют сгруппировать договоры в дерево просмотра, используемое в режиме «Счета»,

• Период – определяет временные рамки действия договора.

Ниже расположены два информационных блока, в которые вносятся реквизиты Получателя и Плательщика. Для выбора названия организации можно воспользоваться Справочником организаций, записи в котором также доступны для редактирования (в случае изменения реквизитов юридического лица).

При наличии соответствующей возможности, для удобства можно воспользоваться функционалом импорта тарифов. Импорт может быть выполнен из файла в формате XML или – в случае выполненных настроек соединения – непосредственно из источника данных о тарифах, соответствующего формате экспорта счетов, с которыми МИС «САМСОН» автоматически соединяется при нажатии кнопки «Импорт из ЕИС» (формат и настройки, как правило, описываются в спецификации на информационное взаимодействие МИС с расчетной системой, принимающей счета за оказанные услуги). Также возможна загрузка данных о тарифах из файла формата CSV.

Прочие характеристики договора определяются на описанные ниже вкладках.

## **Вкладка «Спецификации»**

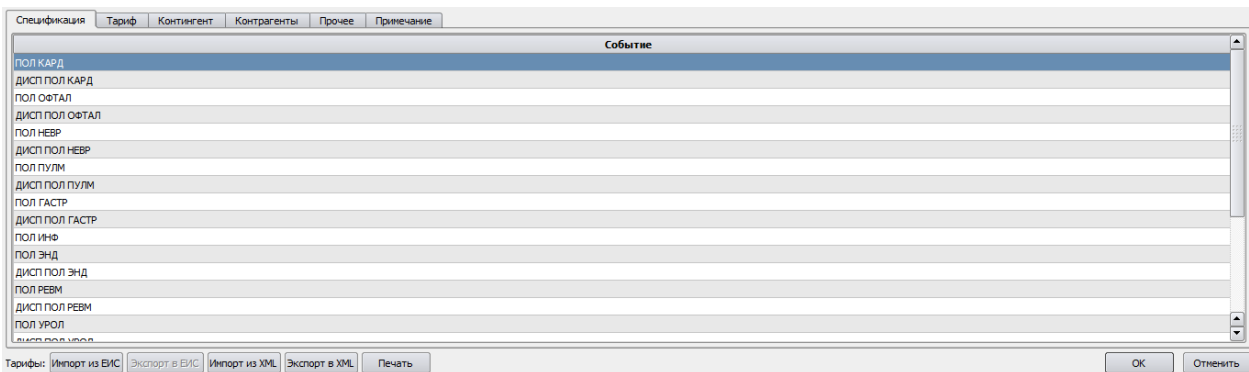

*Рис. 5: Вкладка «Спецификации» (Пункт главного меню «Расчет» - «Договоры» - добавление/правка договора)*

На вкладке «Спецификации» определяется список Типов Событий, входящих в договор.<br>Достоительное подколько и составление с составление с составление с составление с составление с составление с<br>достоительное подколько по экс

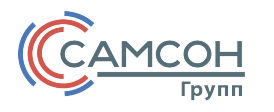

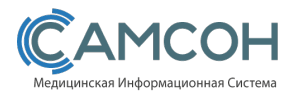

# **Вкладка «Тариф»**

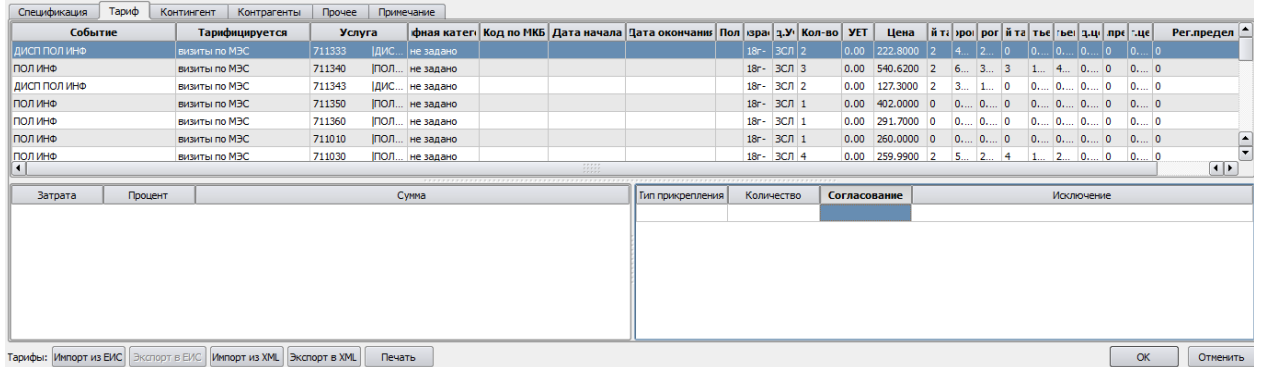

*Рис. 6: Вкладка «Тариф» (Пункт главного меню «Расчет» - «Договоры» - добавление/правка договора)*

На данной вкладке определяются правила тарификации для услуги.

В графе «Событие» указывается Тип События, включающий в себя тарифицируемую услугу, для которой определяется тариф.

В графе «Тарифицируется» указываются правила тарификации.

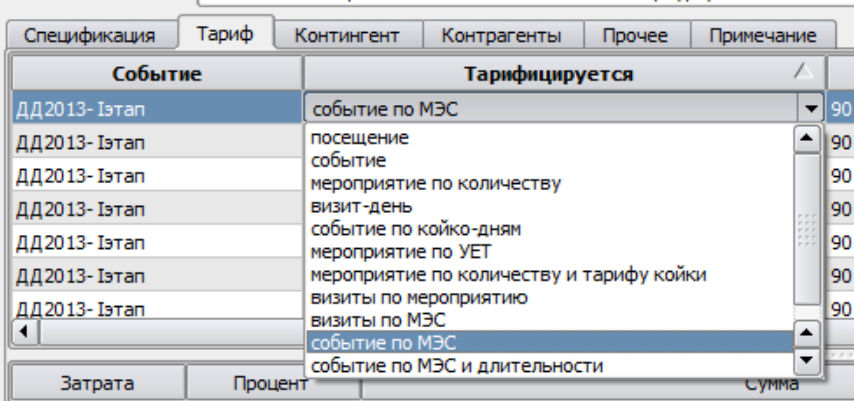

Выбор производится, исходя из следующих соображений, например: в ОМС тарифицируют посещение, в дополнительной диспансеризации – (Целевое) событие (сам факт проведения ДД), а при тарификации платных услуг учитывается конкретное мероприятие (услуга) и т.д.

В графе «Услуга» определяется профиль оплаты услуг, подлежащих тарификации. При этом, если тарифицируется Событие, то данная графа не заполняется, т.к. событие уже является отдельной услугой.

В графе «Количество» задается количественное ограничение для тарификации услуги. При этом, если установлен «0» - услуга тарифицируется без количественных ограничений. Если речь идет о длительности, то в графе «Количество» задается ограничение по дням.

ВАЖНО! Тариф всегда задается за 1 единицу услуги.

В прочих графах определяются дополнительные параметры, описывающие правила тарификации.

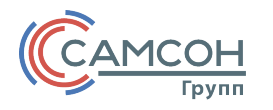

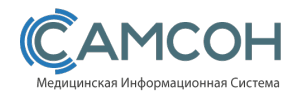

#### **Вкладка «Контингент»**

| Спецификация     | Контингент<br>Тариф | Контрагенты    | Прочее    | Примечание                    |     |         |
|------------------|---------------------|----------------|-----------|-------------------------------|-----|---------|
| Тип прикрепления | Занятость           | Соц.статус     | CMO       | Тип страхования на обслуживан | Пол | Возраст |
| не задано        | не задано           | Инвалиды войны | не задано | ОМС Территори Любая           |     |         |
| не задано        | не задано           | Инвалиды войны | не задано | ОМС Производс Любая           |     |         |
|                  |                     |                |           |                               |     |         |
|                  |                     |                |           |                               |     |         |
|                  |                     |                |           |                               |     |         |
|                  |                     |                |           |                               |     |         |
|                  |                     |                |           |                               |     |         |
|                  |                     |                |           |                               |     |         |
|                  |                     |                |           |                               |     |         |
|                  |                     |                |           |                               |     |         |
|                  |                     |                |           |                               |     |         |
|                  |                     |                |           |                               |     |         |
|                  |                     |                |           |                               |     |         |
|                  |                     |                |           |                               |     |         |
|                  |                     |                |           |                               |     |         |
|                  |                     |                |           |                               |     |         |
|                  |                     |                |           |                               |     |         |

*Рис. 7: Вкладка «Контингент» (Пункт главного меню «Расчет» - «Договоры» - добавление/правка договора)*

На данной вкладке определяется контингент Пациентов, которому могут оказываться услуги по договору. Каждая строка задает правило определения контингента. Строки между собой соединяются по логическому «ИЛИ», а условия внутри строк – по логическому «И». В случае, когда Контингент не определен, услуги по договору могут быть оказаны любому зарегистрированному в картотеке пациенту.

## **Вкладка «Прочее»**

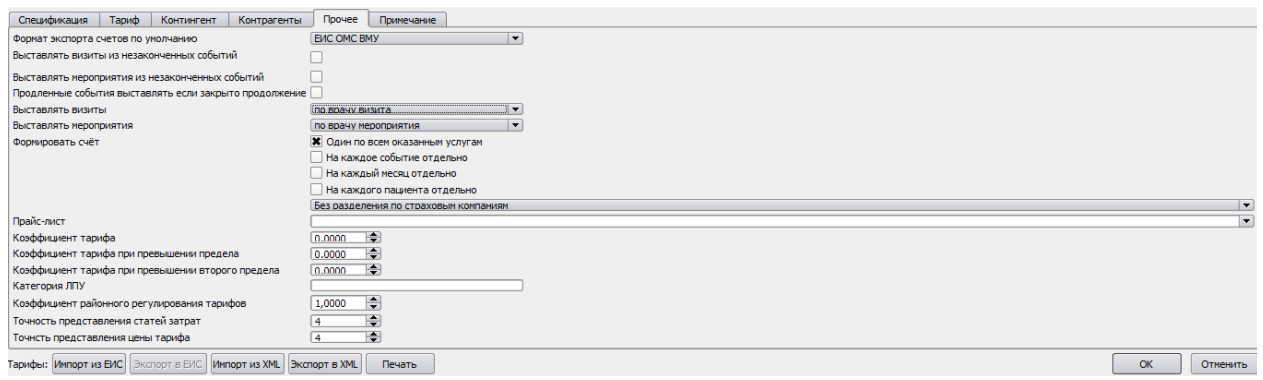

*Рис. 8: Вкладка «Прочее» (Пункт главного меню «Расчет» - «Договоры» - добавление/правка договора)*

На данной вкладке определяются все прочие характеристики Договора. Например, формат экспорта данных реестра счета, правила выставления визитов и мероприятий и т.д.

## **Завершение работы с формой редактирования Договоров**

После завершения ввода информации по Договоре необходимо нажать кнопку для сохранения введенных данных.

**ВАЖНО!** МИС «САМСОН» ведет постоянный контроль за данными, которые вводит оператор. В случае несоответствия обязательных параметрам появляется окно с предупреждением об ошибке ввода. Для того, чтобы их избежать, необходимо правильно и полноценно заполнять все поля диалоговых окон программы.

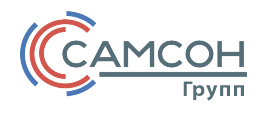

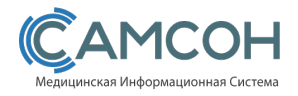

#### **Пункт меню «Счета»**

# САМСОН: Администратор (админ) СП6 ГБУЗ ГОРОДСКАЯ Сессия Работа Расчёт Обмен Анализ Справочники Счета Журнал кассовых операций Договоры

*Рис. 9: Выбор пункта меню «Счета»*

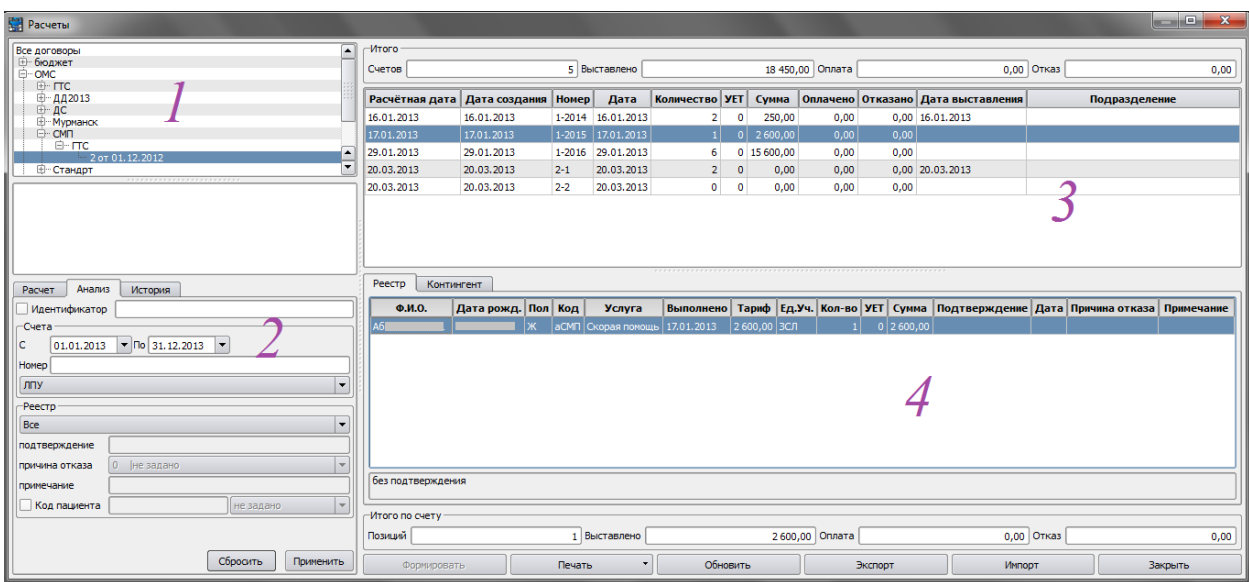

*Рис. 10: Форма «Расчеты» (Пункт главного меню «Расчет» - «Счета»)*

Форма «Расчеты» позволяет работать с текущими (актуальными Договорами), а также просматривать Договоры, действовавшие ранее.

В области 1 расположен перечень оформленных Договоров. Дерево Договоров сформировано по следующему принципу. Группировки идут:

- (а) по типу финансирования,
- (б) по отдельным группам,
- (в) по основанию (или номеру документа, устанавливающему тарифы).

Возможен выбор произвольной ветки дерева, Договоры из которой будут в последствии учитываться в режиме «Формирование» или на вкладке «Анализ» (область 2). Также можно работать и с одним определенным Договором.

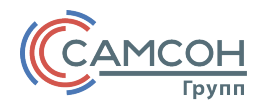

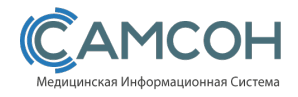

В области 2 находятся вкладки «Расчет», «Анализ» и «История», на которых определяются параметры для формирования новых счетов, а также параметры фильтрации уже имеющихся Счетов по тем Договорам, которые ранее выбраны в Дереве договоров (область 1).

В области 3 расположены данные по Счетам, сформированным по Договорам, определенных в Дереве Договоров (область 1).

В области 4 располагаются данные персонифицированного реестра текущего Счета.

#### **Формирование счетов**

При формировании счетов работа ведется на вкладке «Расчет» области 2.

В случае, когда включена вкладка «Расчет» (область 2), то в области 3 будут отображаться Счета, сформированные сегодня.

Для формирования Счета необходимо на вкладке «Расчет» области 2 определить Договор или группу Договоров в Дереве договоров, затем выбрать расчетную дату.

Далее необходимо вызвать диалог определения параметров при формировании счетов, нажав кнопку «Формировать».

**ВНИМАНИЕ!** При формировании Счета будут рассмотрены все услуги, которые были выполнены до этой расчетной даты.

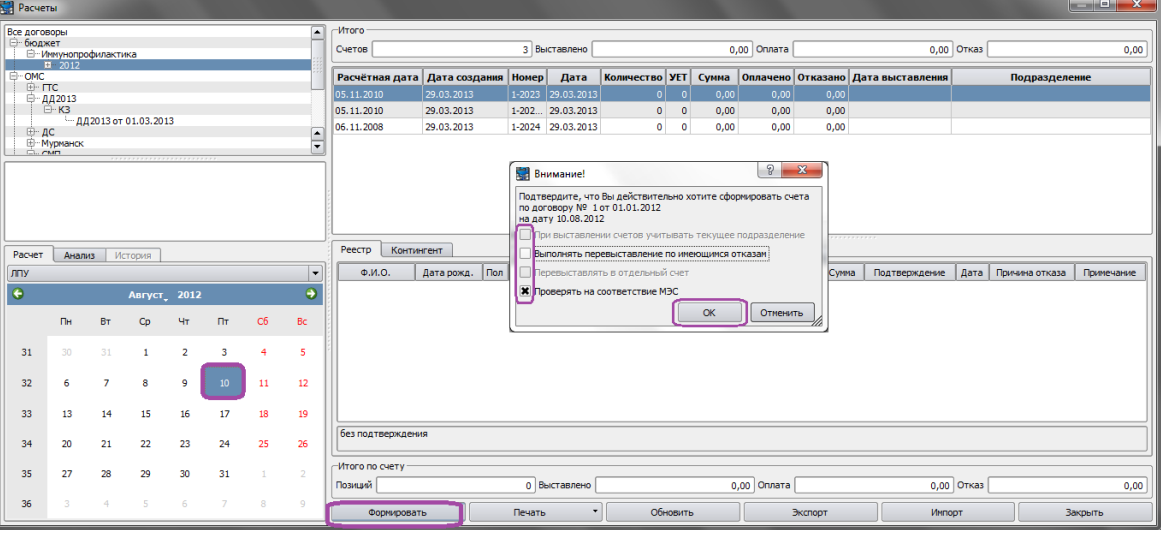

*Рис. 11: Формирование счетов на вкладке «Расчет» (Пункт главного меню «Расчет» - «Счета»)*

В данном диалоговом окне следует выбрать соответствующие режимы формирования Счета:

- При выставлении счетов учитывать текущее подразделение активно в случае выбора одноименного пункта в Основных настройках (Пункт главного меню «Настройки» - «Умолчания» - вкладка «Основные настройки»);
- Выполнять перевыставление по имеющимся отказам включить в процесс формирования Счета ранее отказанные позиции;

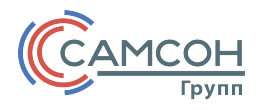

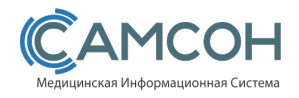

- Перевыставлять в отдельный счет относится к ранее отказанным позициям;
- Проверять на соответствие МЭС устанавливает логическую проверку полноты выполнений требований МЭСа.

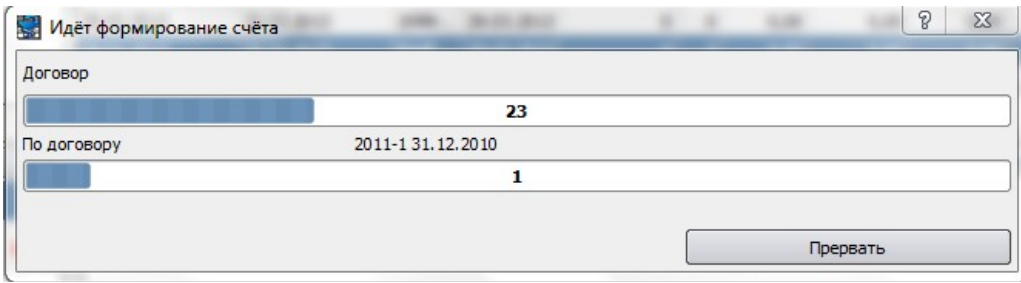

*Рис. 12: Процесс формирования счетов*

После настройки режима формирования счетов, МИС «САМСОН» по нажатию кнопки «ОК» в диалоговом окне осуществит операцию по формированию счета на оказанные услуги по Договорам, принадлежащим выбранной ветке Дерева договоров. В области 1 будут отображаться созданные в текущий день счета; в область 2 – содержимое этих счетов.

После подтверждения всех параметров, МИС «САМСОН» выполняет формирование Счетов.

Формируемые счета нумеруются последовательно. В номере счета учитывается номер договора. Для перевыставленного счета номер добавляется префикс «/П».

## **Анализ счетов**

Для проведения анализа имеющихся счетов необходимо переключиться на вкладку «Анализ».

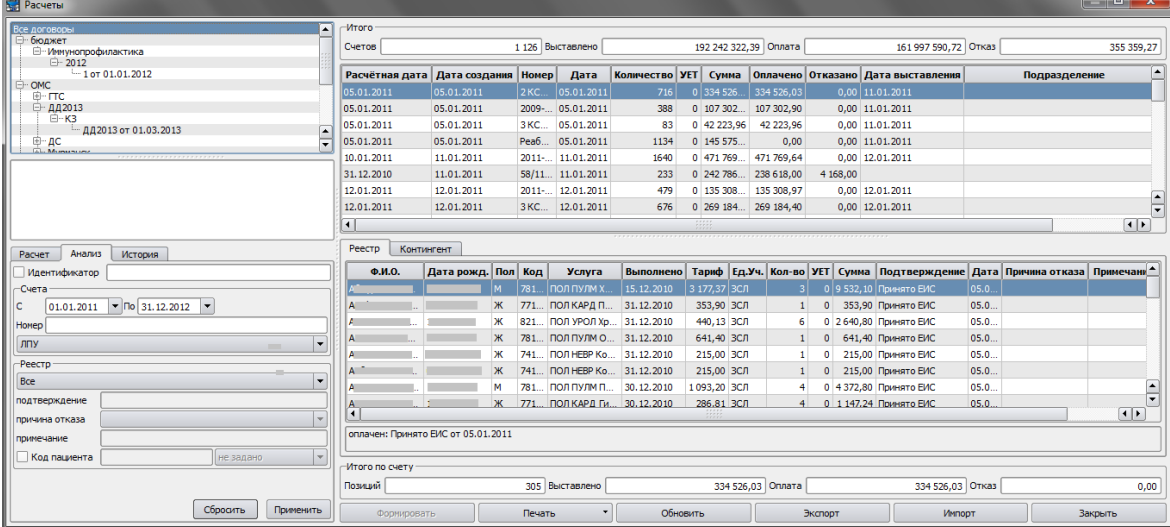

*Рис. 13: Анализ сформированных счетов на вкладке «Анализ» (Пункт главного меню «Расчет» - «Счета»)*

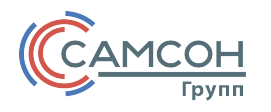

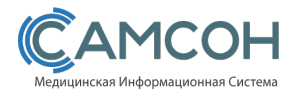

На вкладке «Анализ» задается период для отбора счетов, а также параметры Счетов и их реестров, участвующие в выборке.

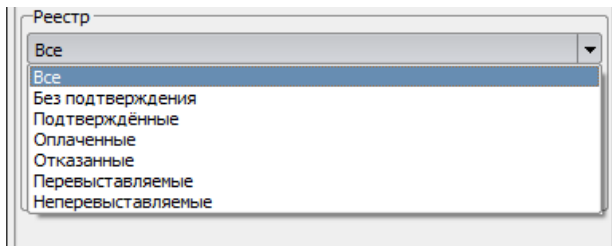

*Рис. 14: Выпадающий список поля «Реестр» вкладки «Анализ» (Пункт главного меню «Расчет» - «Счета»)*

Первый параметр панели «Реестр» задает фильтрацию записей реестра Счета в соответствии с подтверждением оплаты, а именно:

- Все отображаются все строки реестра;
- Без подтверждения отображаются строки, не имеющие подтверждения об оплате или отказе;
- Подтвержденные имеющие подтверждение, но пока не оплаченные;
- Оплаченные имеющие подтверждение об оплате;
- Отказанные имеющие подтверждение об отказе;
- Перевыставляемые отказанные с возможным перевыставлением счета на оплату;
- Неперевыставляемые отказанные без возможности перевыставить счет на оплату.

Для анализа информации по отказанным позициям реестра есть возможность их детализации по причинам отказа. Все перечисленные причины отказа могут иметь не только смысловое, но и цифровое (кодовое) значение.

Для внесения изменений реквизита Счета достаточно на соответствующей строке в списке счетов (область 3 рис. 10) выполнить двойной клик левой кнопкой манипулятора «Мышь». Клик правой кнопкой манипулятора «Мышь» вызывает контекстное меню с расширенным перечнем возможных действий над данным счетом.

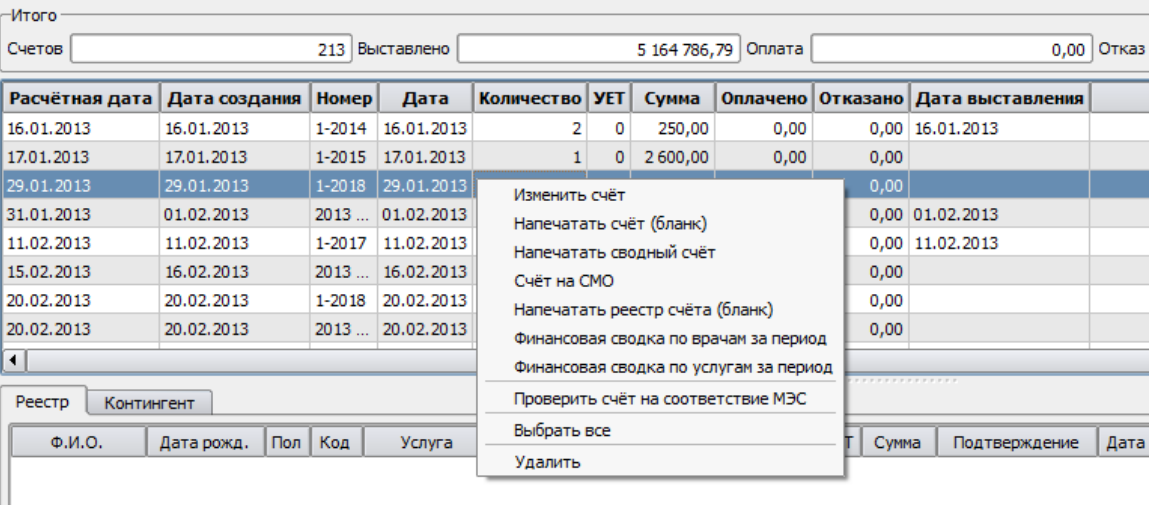

Вкладка «История» позволяет определить хронологию выставления услуг в сформированных на настоящий момент Счетах на текущего Пациента, выбранного из реестра. При активной вкладке

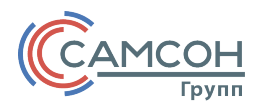

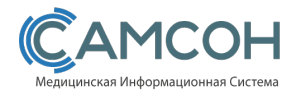

«История» в верхней области приводится перечень всех Счетов, в которых имеются позиции по выставленным услугам на данного Пациента.

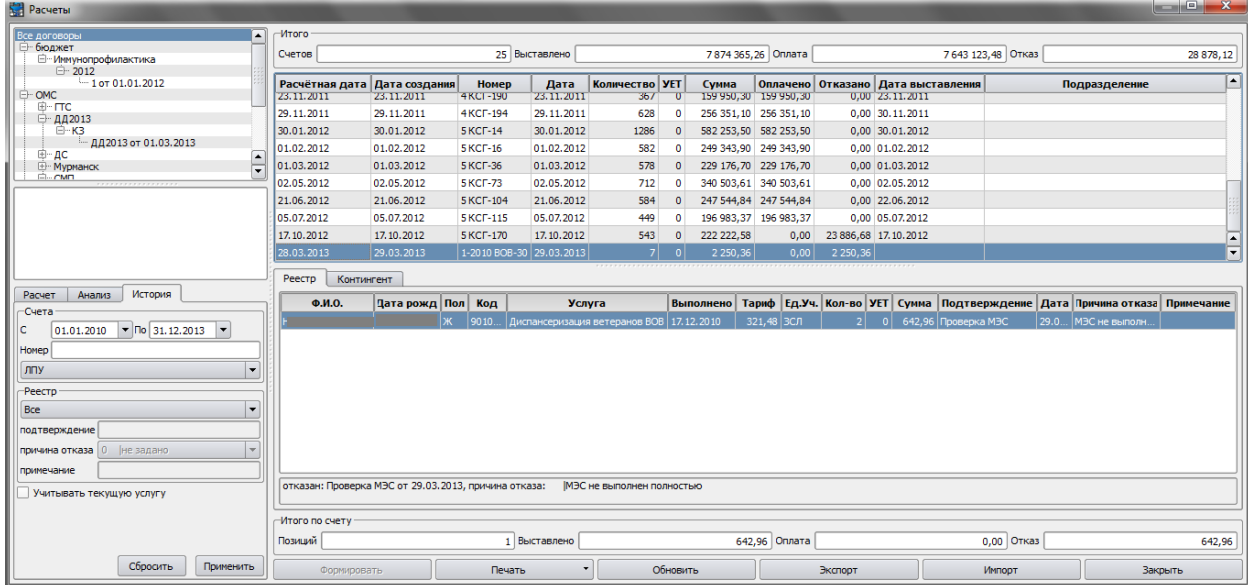

*Рис. 15: История выставления услуг на отдельного Пациента (Пункт главного меню «Расчет» - «Счета»)*

#### **Реестр**

На вкладке «Реестр» области 4 (см. рис. 10) отображается список позиций для выбранного Счета.

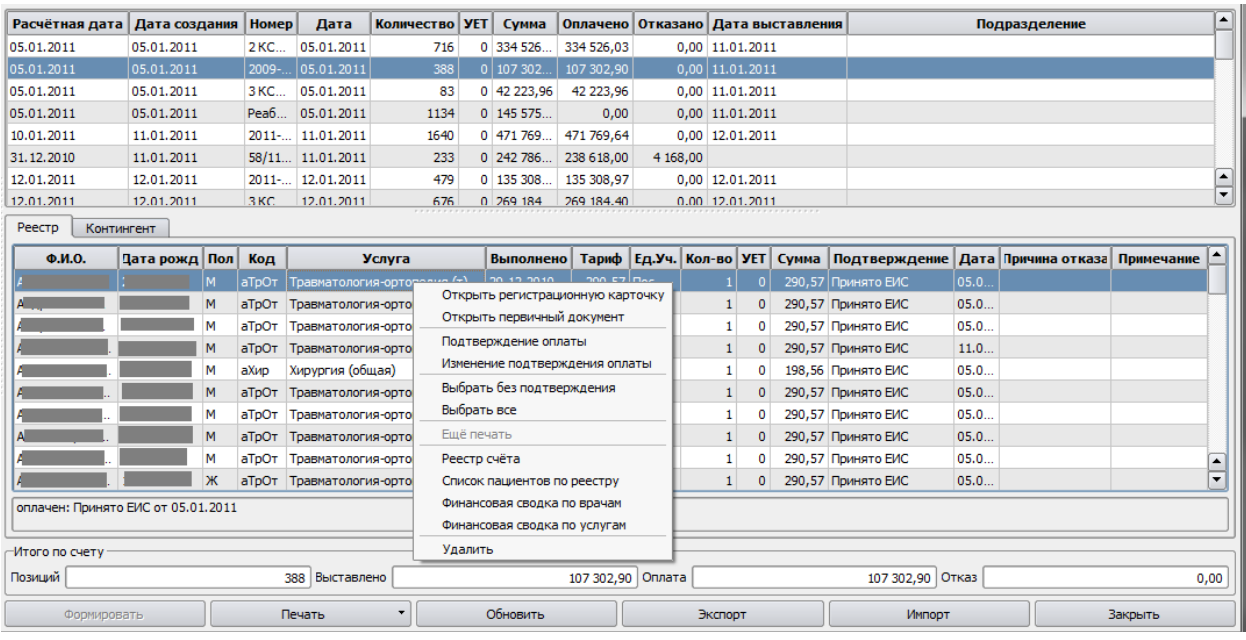

*Рис. 16: Записи на вкладке «Реестр» (Пункт главного меню «Расчет» - «Счета»)*

Каждая строка соответствует одной услуге, оказанной Пациенту.

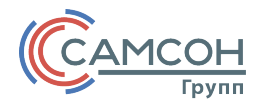

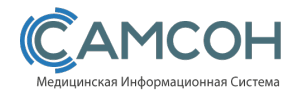

Контекстное меню, вызываемое кликом правой кнопки манипулятора «мышь» предоставляет возможность работы с конкретной записью реестра.

В боксе «Итого по счету» (в нижней части окна) отображается сводная информация по имеющимся в списке «Реестра» позициям.

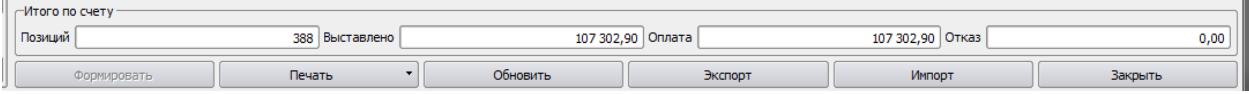

В боксе «Итого» (в верхней части окна) отображается сводная информация по имеющимся Счетам.

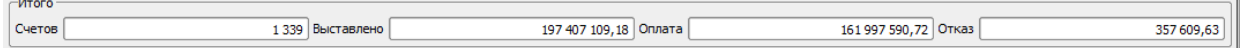

#### **Подтверждение оплаты**

После формирования Счета все позиции реестра Счета находится в состоянии «Без подтверждения», а соответствующие данные в первичных документах переводятся в состояние «Выставлено для оплаты». Этот механизм позволяет избежать повторной тарификации выставленных на оплату услуг.

Подтверждение оплаты можно выполнить автоматическим путем импорта соответствующих данных, либо в ручном режиме. В последнем случае необходимо выбрать в контекстном меню пункт «Подтверждение оплаты».

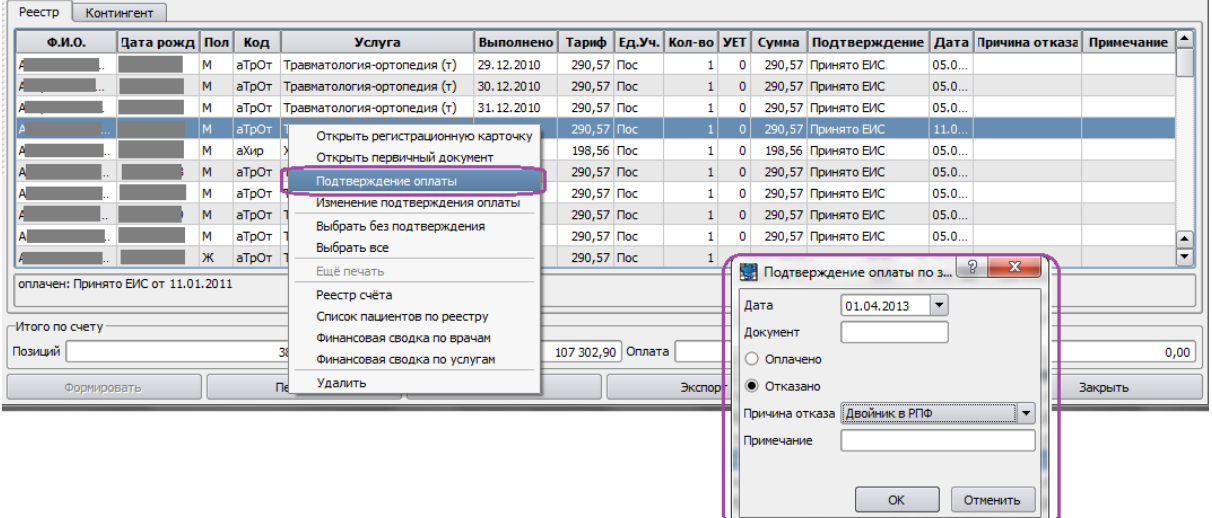

*17: Выполнение подтверждения оплаты вручную (Пункт главного меню «Расчет» - «Счета» - вкладка «Реестр»)*

*Рис.*

Такая же точно операция возможна и для группы записей: для этого достаточно выделить несколько записей и вызвать контекстное меню способом, описанным выше. При этом в случае групповой выборки в заголовке диалогового окна будет отображаться количество выделенных записей.

В диалоговом окне подтверждения оплаты следует ввести:

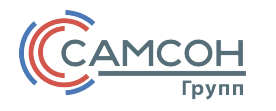

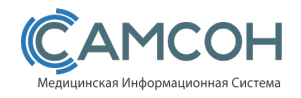

- Дату документа;
- Номер документа, подтверждающего факт оплаты или отказа (эти данные будут сохранены при последующем вызове);
- Режим подтверждения:
	- o Оплачено;
	- o Отказано (в этом случае требуется выбрать «Причину отказа». В дальнейшем именно причина отказа определяет возможность перевыставления отказанной позиции при формировании очередного счета).

# **Экспорт/Импорт**

| Per                         | Мастер экспорта в ИнФИС |                                                              | $\sqrt{2}$<br>$\overline{\mathbf{x}}$ |            |                  |                        |                          |                                                                      |  |         |  |                               |  |
|-----------------------------|-------------------------|--------------------------------------------------------------|---------------------------------------|------------|------------------|------------------------|--------------------------|----------------------------------------------------------------------|--|---------|--|-------------------------------|--|
|                             |                         | Экспорт данных реестра по счёту №КСГ ДС-2011-1 от 26.01.2011 |                                       |            |                  |                        |                          | Ед.Уч. Кол-во УЕТ Сумма Подтверждение Дата Причина отказа Примечание |  |         |  |                               |  |
| Бо                          |                         | для выполнения шага нажмите кнопку "экспорт"                 |                                       | CЛ         | 12               |                        | 0 4415,66                |                                                                      |  |         |  |                               |  |
| Boi<br>Bop                  |                         |                                                              |                                       | ICЛ        | 10               |                        | 0 3 172,39               |                                                                      |  |         |  |                               |  |
|                             |                         | зсл                                                          | 12                                    |            | 0 6849,38        |                        |                          |                                                                      |  |         |  |                               |  |
| $\overline{r_{00}}$         |                         |                                                              | ICЛ                                   | 12         |                  | 0 6 8 9 0 , 7 2        |                          |                                                                      |  |         |  |                               |  |
| <b>To</b>                   |                         |                                                              | kсл                                   | 12         |                  | 0 6 890,72             |                          |                                                                      |  |         |  |                               |  |
| Дa                          |                         | ICЛ                                                          | 14                                    |            | $0 \mid 5658,48$ |                        |                          |                                                                      |  |         |  |                               |  |
| До                          |                         | <b>ГОТОВО</b>                                                |                                       | <b>ІСЛ</b> | 12               |                        | $0$ 4415,66              |                                                                      |  |         |  |                               |  |
| $\frac{1}{3}$ <sub>bi</sub> |                         |                                                              |                                       | ісл<br>kсл | 12<br>12         |                        | $0$ 17650<br>$0$ 4415,66 |                                                                      |  |         |  |                               |  |
| Ки                          |                         |                                                              |                                       | IЮЛ        | 12               |                        | $0$ 17650                |                                                                      |  |         |  |                               |  |
| Kp                          |                         |                                                              |                                       | kсл        | 12               |                        | $0$ 4415,66              |                                                                      |  |         |  |                               |  |
| Kyl                         |                         |                                                              |                                       | IСЛ        | 12               |                        | 0 3 7 9 5 , 6 5          |                                                                      |  |         |  |                               |  |
| Леі                         |                         |                                                              |                                       | BСЛ        | 12               |                        | 0 6 890,72               |                                                                      |  |         |  | ▲<br>$\overline{\phantom{a}}$ |  |
| and in<br>6e                |                         | Данные представителя   выгружать для иногородних             | $\overline{\mathbf{v}}$               |            |                  |                        |                          |                                                                      |  |         |  |                               |  |
|                             |                         |                                                              | экспорт<br>прервать                   |            |                  |                        |                          |                                                                      |  |         |  |                               |  |
| $-MTC$<br>Позі              |                         | < Назад                                                      | $B$ перед ><br>Отмена                 |            |                  | Оплата<br>$0,00$ OTKa3 |                          |                                                                      |  |         |  |                               |  |
|                             | Формировать             | Обновить                                                     |                                       | Экспорт    |                  |                        | Импорт                   |                                                                      |  | Закрыть |  |                               |  |

*Рис. 18: выполнение экспорта данных (Пункт главного меню «Расчет» - «Счета» - вкладка «Реестр»)*

При экспорте происходит формирование данных реестра выбранного Счета в обменный файл в соответствии с форматом, определенном в параметре при настройке Договора.

После формирования передаваемого файла (на синей линии надпись «Готово») требуется нажать на кнопку «Вперед». Для сохранения созданного обменного файла необходимо определить место для сохранения файла. Для этого в открывшемся окне каталога достаточно выделить папку, в которую необходимо поместить файл.

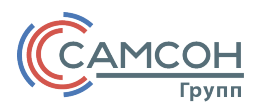

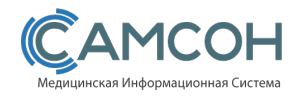

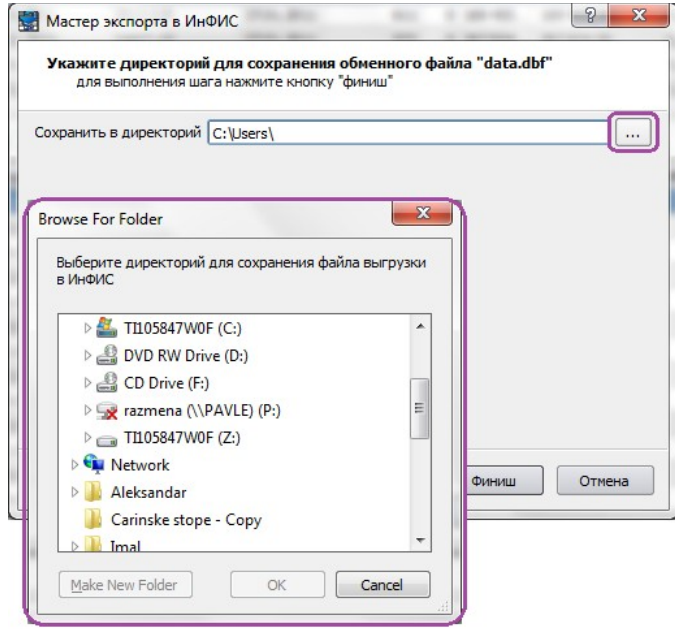

#### **ВНИМАНИЕ!**

- 1. В обменный файл копируются только видимые в реестре записи. Это значит, что, определив на вкладке «Анализ» параметры вывода строк реестра, определяется также и строки для экспорта.
- 2. Формат экспорта по умолчанию устанавливается в соответствии с определением формата для Договора, по которому сформирован счет.

Данные о подтверждении оплаты могут быть импортированы из обменного файла в режиме импорта данных.

Результатом работы данного функционала будет загрузка данных из обменного файла или доступного источника в соответствии с правилами информационного обмена, которые заданы для текущего Договора на вкладке «Прочее» в поле «Формат экспорта счетов» (Пункт главного меню «Расчет» - «Договоры» - редактор Договора – вкладка «Прочее»).

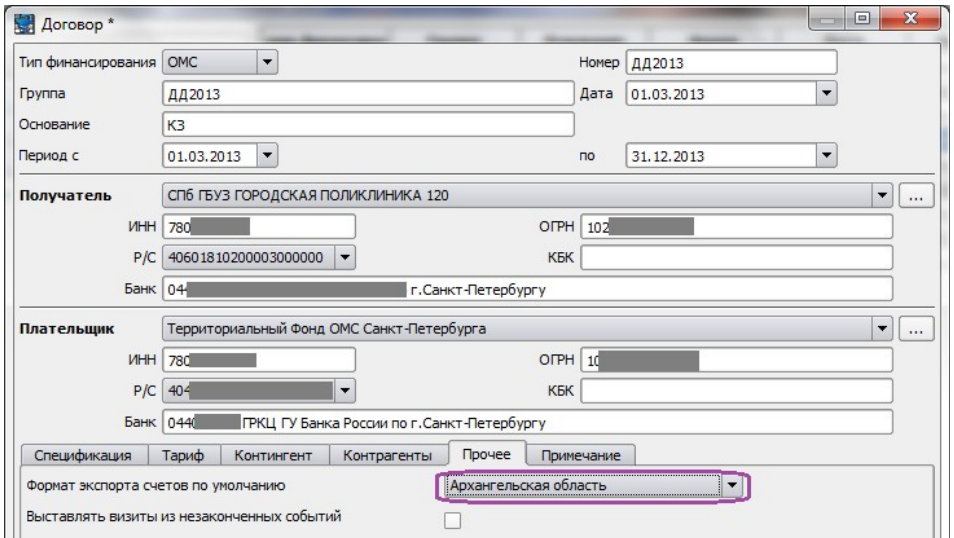